# Ignition The EverFi Digital Citizenship Program

#### **New User: Registering as an Instructor**

## How Do I register as an instructor?

\*Some school sites are setting up grade level courses. If that is the case for your school site you will not need to create an individual teacher account. Students will need a grade level code to sign up by themselves or the students may have already been entered into the system. See your administration to find out if you will need an individual teacher account.

Teachers will need their school site code. This code is for teachers only. EverFi school codes can be found at the bottom of the Student Digital Literacy Course 5‐8 webpage at: http://www.sausd.us/Page/30885 **Do Not** give the school code to students!

## **Step 1**

Go to EverFi Ignition (Digital Literacy) website: http://ignition.everfi.net

## **Step 2**

In the upper right select New To Everfi Sign Up

## **Step 3**

Enter your school code and select I'm a teacher

## **Step 4**

Complete the teacher profile

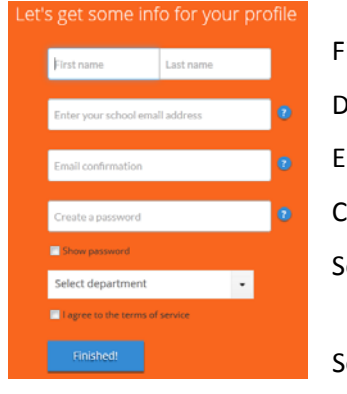

First and Last Name District email address Email confirmation Create a password Select department Agree to the terms of service Select Finished!

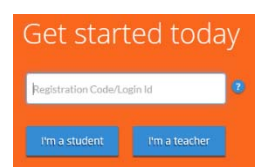

**Step 5** Select I' Ready You are now at your EverFi Dashboard

\*You will need to create a class before you will be able to see reports or work with students.

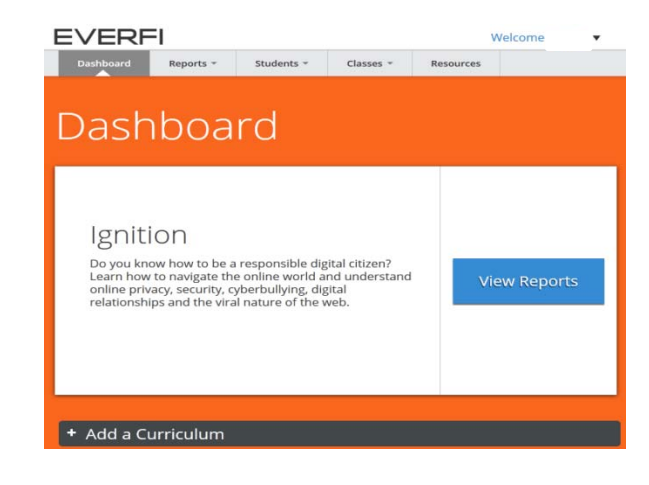

#### **Step 6:**

Select the Classes tab and from the dropdown menu select **Create Class**

- Name your class and select the term of use
- Estimate the start and end dates \*(**SAUSD recommends leaving the class open all year**) for using Ignition and the number of students
- **Add Class**  $\bullet$
- You will see a class creation confirmation with the class registration code. (The code can also be found under **Classes**‐ Manage Classes)

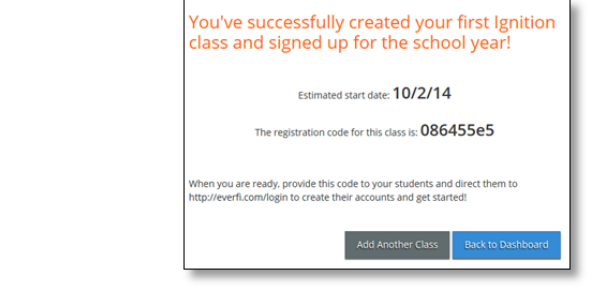

# **Reports**

*Ignition*:

 Reports track the individual progress of each student through the course content. Click on a students' name to get more information on student access, assessment scoring results, progress through each module, and certification status.

# **Students**

*Edit Student Info:* 

edit delete reset password

*Register New Students*

● Teachers can register students or students can self-enroll. For further information view Student Registration options

*Print Certificates*

#### **Classes**

*Create Class*

*Manage Classes*

Review and manage created classes. If you need the class code it can be found here.

*All Curricula*

#### **Resources**

*Ignition Help Center* 

Resource Center Home Course Resources + Knowledge Base  $\bullet$